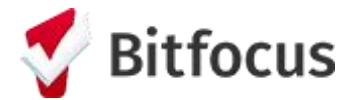

## **Running a CE APR Report in the HOPE System**

1. Navigate to the Reports Library within the Launchpad.

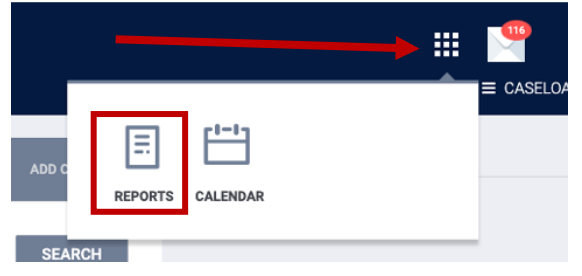

2. Locate the report, **[HUDX-235] CE APR [FY 2024]**, under the **HUD Reports** category and click **Run.**

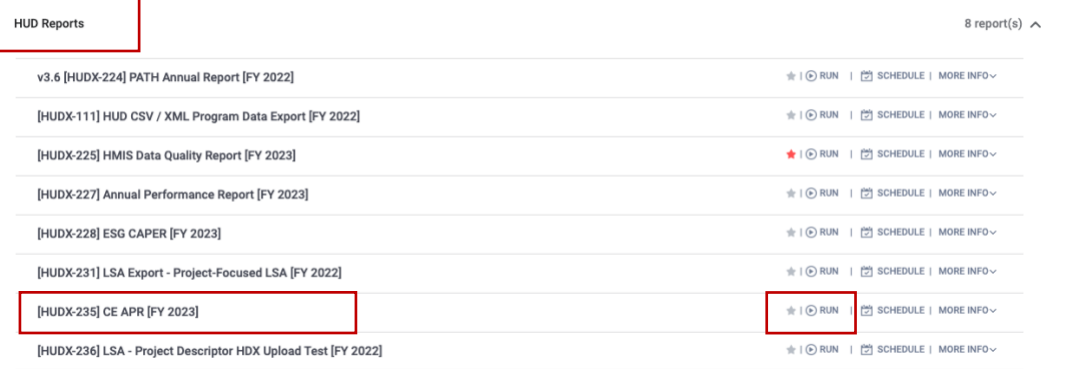

- 3. Input following report parameters:
	- a. CoC Filter Category: Agency CoC
	- b. CoC: CA-501 San Francisco CoC
	- c. Project Type(s): All
	- d. Program Status: All Programs
	- e. Program(s): All
	- f. Report Date Range: 01/01/YYYY to 12/31/YYYY (year should be the most-recent Calendar Year)
	- g. Report Output Format: CSV-Upload

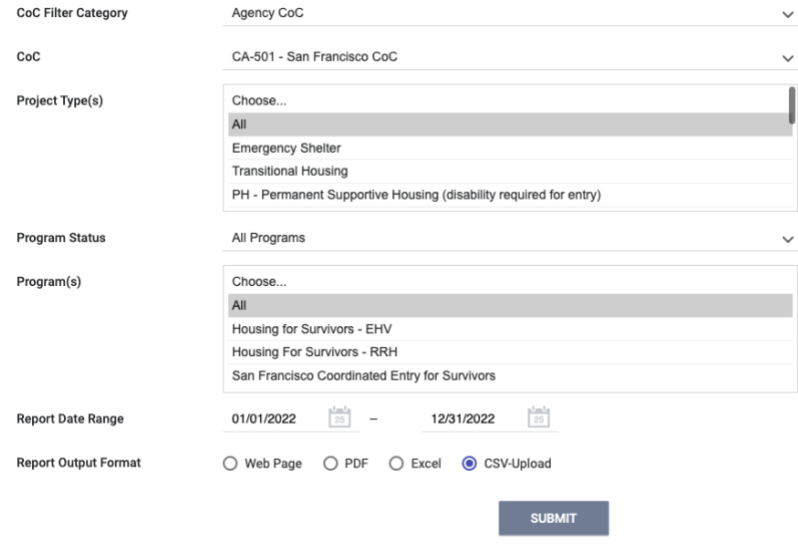

- 4. Click 'Submit' and wait for report to load in the Report Queue
- 5. Download CSV file and submit to HSH